# **Readme (English)**

**Installation** 

List of tested scanners

Deinstalling ABBYY FineReader 4.0

Using user dictionaries of ABBYY FineReader 3.0 in ABBYY FineReader 4.0

Using user dictionaries of ABBYY FineReader 4.0 Standard in ABBYY FineReader 4.0 Professional

#### **Installation**

#### **Upgrading to ABBYY FineReader 4.0 Professional from ABBYY FineReader 4.0 Standard**

**Attention!** If you have ABBYY FineReader 4.0 Standard installed on your computer, then BEFORE INSTALLING ABBYY FINEREADER 4.0 PROFESSIONAL, DEINSTALL ABBYY FineReader 4.0 Standard.

#### **Upgrading to ABBYY FineReader 4.0 from ABBYY FineReader 3.0**

**Attention!** If you have ABBYY FineReader 3.0 installed on your computer and want to use user dictionaries and patterns from this version in ABBYY FineReader 4.0, DO NOT DEINSTALL ABBYY FineReader 3.0 UNTIL YOU HAVE INSTALLED ABBYY FineReader 4.0 AND CONVERTED USER DICTIONARIES AND PATTERNS to the new format.

#### **Testing the distributive quality**

The easiest way to test the distributive quality is to copy the diskette's or CD-ROM's contents on the hard disk. If an error message appears during the copy it can be either because of the distributive or because of the diskdrive.

To check it, you have to copy all files one by one to another computer.

If the problem repeats on the other computer and the guarantee time is not elapsed (for details see License agreement), you can order a new distributive.

If the message doesn't appear, then to check the distributive, you can install the program (and deinstall it after it) on the other computer.

If the problem with installation (files copy) persists, call to Technical support group of ABBYY Software House (BIT Software, Inc.).

#### **When the serial number is input a message is displayed: "Incorrect serial number…"**

Answer: There can be the following reasons:

1) Incorrect input. Serial number is combination of 16 characters. The users sometimes input "S/N" as a part of serial number. The prefix of serial number is combination of Latin characters, and there are no ambiguous characters (all possible ambiguities are resolved in favor of digits)

2) The distributive was rewritten to other diskettes (with the file copying) or on the hard drive; and from there the program is being installed

3) The anti-virus system (like McAfee) is installed on the computer. It controls the access to devices, and as a result, the diskette was not considered a distributive diskette.

4) Distributive error. We haven't run across the case, but it is possible in theory. Address to Technical Support group. 5) When the program is installed from CD-ROM the install.exe was run not according the instruction – from the root folder (as usual), but from the auxiliary subfolder.

# **Scanners**

All the enlisted models with the Twain drivers enclosed could work with ABBYY FineReader 4.0. Nevertheless, ABBYY Software House (BIT Software, Inc.) doesn't guarantee that these scanners can work with ABBYY FineReader in all situations, since the testing program could not include all operating systems, all driver versions, etc. That is why ABBYY Software House is not responsible for possible commercial damage, connected with the use of the information that follows.

**EXECUTE:** The list of tested scanners

# **Using user dictionaries of ABBYY FineReader 3.0 in ABBYY FineReader 4.0**

#### **ATTENTION:**

If you have user dictionaries with words added during results checking (**Add** button in the **Checking Results**  dialog) or added from the dictionary dialog (**Tools**>**View Dictionaries**…), and want to use them in ABBYY FineReader 4.0 (Standard/Professional) DO NOT DEINSTALL ABBYY FineReader 3.0, until you convert user dictionaries. The description of the conversion is given below.

To check whether ABBYY FineReader 3.0 has user dictionaries, open the **Russian (English, German, Ukrainian) dictionary** dialog (**Tools**>**View Dictionaries**…\). If any of the four dictionaries is not empty (has words added), and you may need the words (they can occur in texts you are going to recognize), then convert these dictionaries from the version 3.0 format to the version 4.0 format.

#### **To use user dictionaries of ABBYY FineReader 3.0 in ABBYY FineReader 4.0:**

- 1. Install ABBYY FineReader 4.0 in the folder different from the one where ABBYY FineReader 3.0 is installed (the folder is different by default).
- 2. Run ABBYY FineReader 4.0 Professional or Standard from the **Start** button menu.
- 3. Click the **Add to dictionary…** button on the **Results Check** tab of the **Options** dialog (**Tools**>**Options**...).
- 4. In the **Adding Words to User Dictionaries** dialog enter the path to the folder where ABBYY FineReader 3.0 is installed (the default folder is C:\Program Files\FineReader).
- 5. In the **Dictionaries of the selected version** list you will see the dictionaries, whose words you can add to user dictionaries of ABBYY FineReader 4.0. To add words, select the necessary dictionary in the list and click **Add**.
- 6. When the words from old user dictionaries of ABBYY FineReader 3.0 are added, you can deinstall the old version.

Using user dictionaries of ABBYY FineReader 4.0 Standard in ABBYY FineReader 4.0 Professional

# **Using user dictionaries of ABBYY FineReader 4.0 Standard in ABBYY FineReader 4.0 Professional**

When upgrading ABBYY FineReader 4.0 Standard to ABBYY FineReader 4.0 Professional, deinstall the Standard version. As a result you will get files with PMD extension, containing user dictionaries in the intermediate format.

- 1. Deinstall ABBYY FineReader 4.0 Standard.
- 2. Check whether the Language subfolder (in the folder where ABBYY FineReader 4.0 is installed) has files with PMD extension. If there are no such files, it means that ABBYY FineReader 4.0 Standard didn't have any user dictionaries.
- 3. Install ABBYY FineReader 4.0 Professional IN THE SAME FOLDER where ABBYY FineReader 4.0 Standard was installed.
- 4. Run ABBYY FineReader 4.0 Professional from the **Start** button menu.
- 5. Click **Add to dictionary…** button on the **Results Check** tab of the **Options** dialog (**Tools**>**Options**...).
- 6. In the **Dictionaries of the selected version** list you will see the languages which have user dictionaries and whose words you can add to user dictionaries of ABBYY FineReader 4.0 Professional. To add words, select the necessary language in the list and click **Add**.
- 7. When the words from user dictionaries of ABBYY FineReader 3.0 are added, you can delete files with the PMD extension from Language subfolder (in the folder where ABBYY FineReader 4.0 is installed).

# **Deinstalling ABBYY FineReader 4.0**

#### **Files with PMD extension, left after deinstallation**

When deinstallation is over, in the subfolder Languae (it is C:\Program Files\ABBYY FineReader\Language by default) you may see files with PMD extension. These are files of a special format used to convert user dictionaries from one version to another. See Using user dictionaries of ABBYY FineReader 4.0 Standard in ABBYY FineReader 4.0 Professional.

#### **Files with PTN extension, left after deinstallation**

Besides PMD-files there can be files with PTN extension left after deinstallation of ABBYY FineReader 4.0. These are user patterns (the result of recognition with training). You can copy these files to the folder where the new version is installed or you can install the new version in the same folder where the old version was installed: in both cases these user patterns will appear in the list of user patterns in the new version of ABBYY FineReader 4.0.

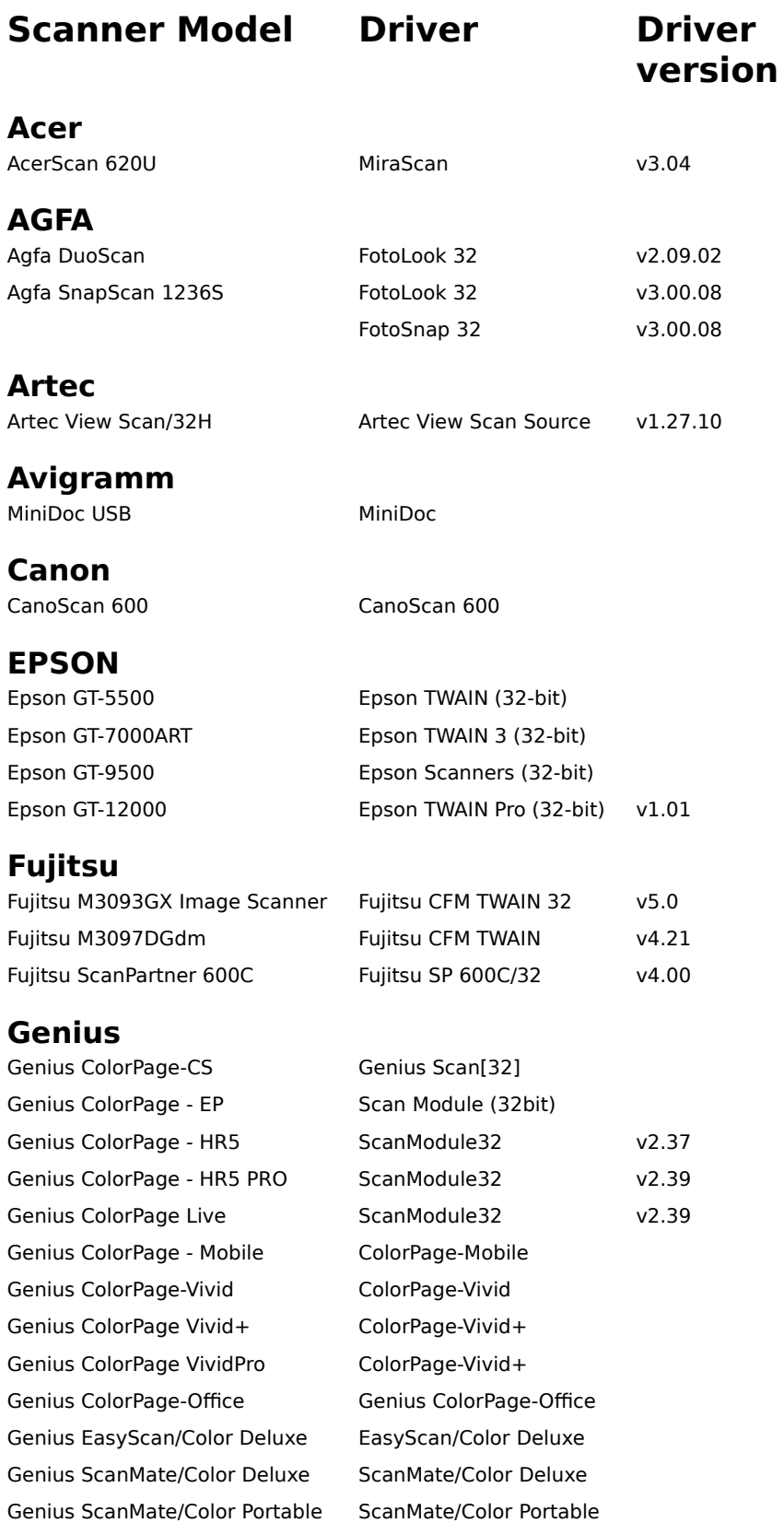

## **HP**

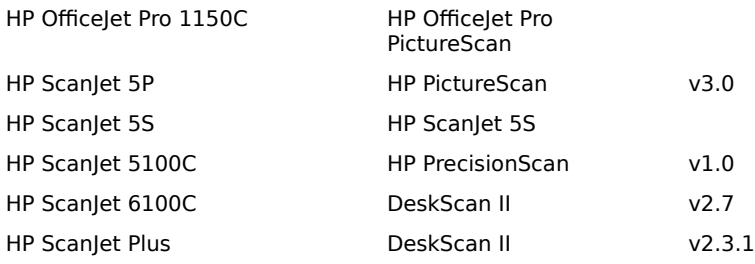

# **Logitech**

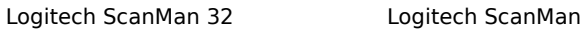

# **Microtek**

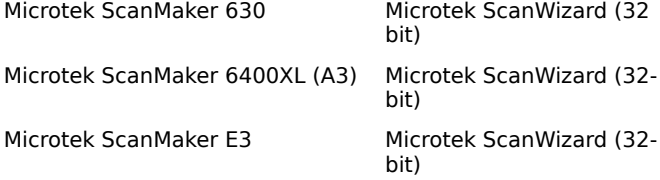

## **MUSTEK**

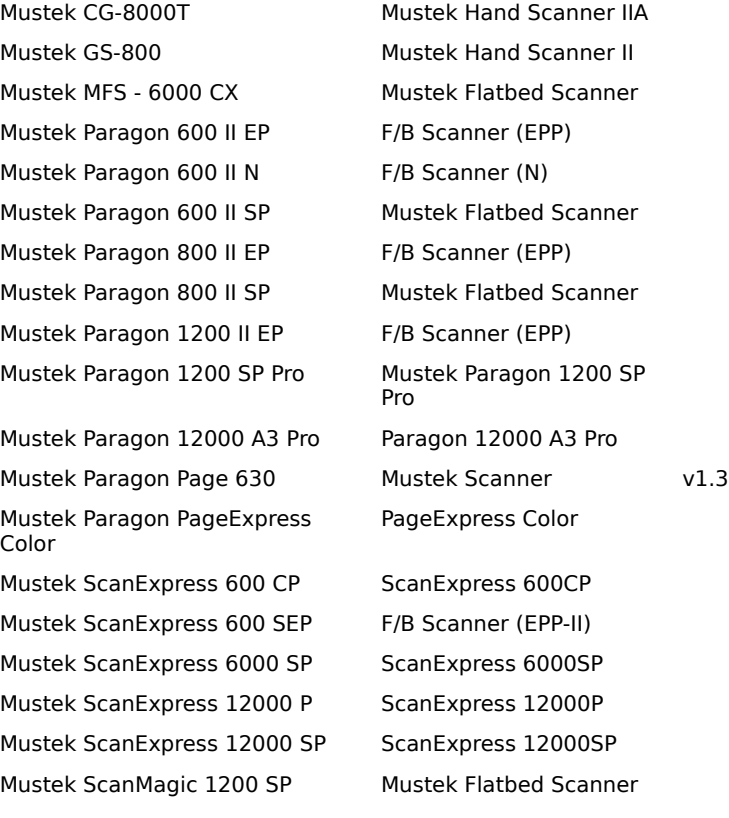

# **NewHaus**<br>NewHaus Sprint 3

Microtek ScanWizard (32bit)

## **Plustek**

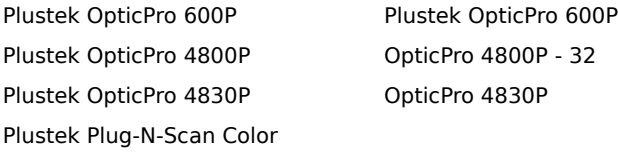

# **Primax**

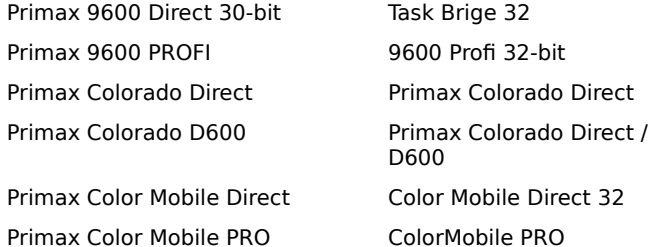

### **Scan Vision Inc.**

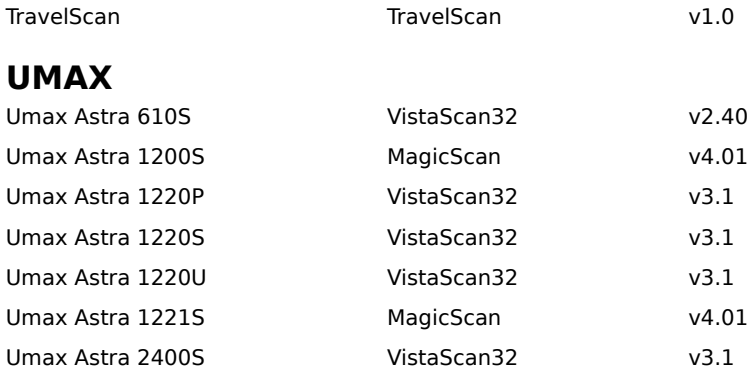

## **Visioneer**

Visioneer PaperPort 3100B